# SALÄRSTUDIE 2023

## **ANLEITUNG FÜR IHRE TEILNAHME**

## **CORNELIA AMMON, PRODUKT MANAGERIN**

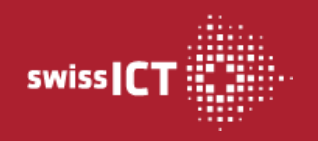

swissICT | Vulkanstrasse 120 | 8048 Zürich | Tel. 043 336 40 29 | salaerstudie@swissict.ch

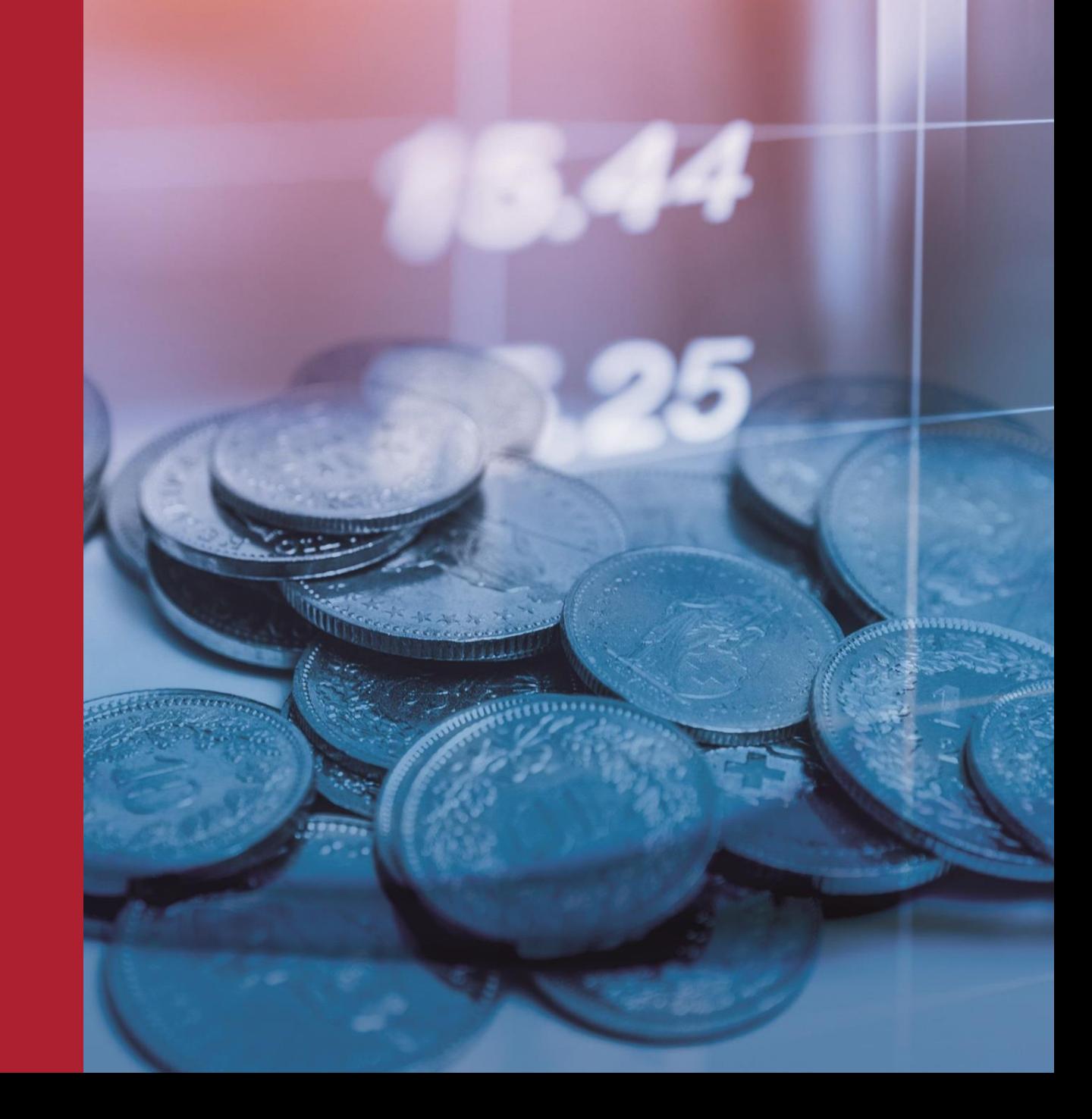

## **INHALTSVERZEICHNIS**

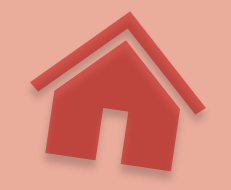

### **INFORMATIONEN UND DEFINITIONEN**

#### **[Neuigkeiten 2023](#page-2-0)**

#### **[Wichtige Informationen vor dem Start](#page-3-0)**

- Termine
- **Berufsbeschreibungen**
- **Import Datei, Excel**
- **Sicherheit**
- **Auswertungen**
- **Kontakt**

#### **[Prozessübersicht](#page-4-0)**

■ Login

#### **[Farbcodes](#page-5-0)**

#### **[Definitionen der zu erhebenden Daten](#page-6-0)**

- Firmendaten, Branchen etc.
- Berufs- und Salärdaten
- Kompetenzstufen Erläuterungen

#### **[Übersicht der Berufe & Kompetenzstufen](#page-14-0)**

- Synonym-Übersichtsliste
- Zuordnung von Mischfunktionen

### **BEDIENUNGSANLEITUNG EINGABE-TOOL**

#### **[Einleitung](#page-17-0)**

- Dashboard
- **Benutzerdaten**
- **Eirmendaten [& Anstellungsbedingungen]**

#### **[Einstiegssaläre & Lernendensaläre](#page-18-0)**

#### **[Salärdaten](#page-19-0)**

- **Überblick**
- Webformular
- CSV-Export / Import [Excel]
- Prüfung & Nachjustierung der Daten
- Warnungen / Kontrolle der erfassten Salärdaten und Korrektur-Optionen
- Warnung FTE (Vollzeitstellen)
- Teilnehmer-Vorteile

#### **[Weitere Funktionen](#page-25-0)**

- Salärnennung löschen
- Spalten ein- und ausblenden
- Reihenfolge der Spalten anpassen

### **IHRE WICHTIGSTEN LINKS**

- [Online-Salärdaten-Erfassungs-Tool](https://salaerstudie-compensationsurvey-tool.swissict.ch/)
- **«Berufe der ICT»**
	- [Berufsbeschreibungen](https://www.berufe-der-ict.ch/berufe)
	- **[Kompetenzstufen](https://www.berufe-der-ict.ch/informationen-zu-den-berufsbeschreibungen#Titel2)**
- [Excel-Vorlage](https://www.swissict.ch/app/uploads/2023/03/2023-Vorlage-Importfile-Salaerstudie_DE.xlsx) (für den Upload der Daten)
- [Lernenden-Informationen](https://www.swissict.ch/app/uploads/2022/03/2022-Beschreibungen_ICT-Lehren_DE.pdf)

[Teilnehmer Informations-Landingpage](https://www.swissict.ch/salaere-der-ict-teilnahme-informationen/) und/oder via [www.swissICT.ch/salaerstudie/](http://www.swissict.ch/salaerstudie/)

### **KONTAKT**

Bei weiterführenden Fragen steht Ihnen Cornelia Ammon (Produkt Managerin) und das swissICT-Team gerne zur Verfügung.

**swissICT,** Vulkanstrasse 120, 8048 Zürich Tel. 043 336 40 29 ¦ [salaerstudie@swissict.ch](mailto:salaerstudie@swissict.ch)

## <span id="page-2-0"></span>HERZLICH WILLKOMMEN

## **NEUIGKEITEN** 2023

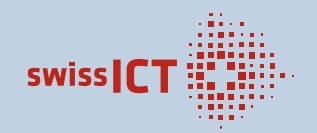

### **NEW**

- 6 neue Fragen zu den allgemeinen Anstellungsbedingungen (Employment Conditions Report)
- Kantonsangabe-Feld
- Verbesserte Menü-Führung
- Eingabe der eigentlichen Berufsbezeichnung möglich (auch via Excel / CSV)
- Geschlecht *w*, *m*, und neu auch *k* (keine Angabe), so wie *d* (divers)
- **E** Leichte Anpassungen im Dashboard
- Anpassung der Auswertung (per Ende August '23)
	- Mehr Daten in den Auswertungen, da die Stichprobengrösse über alles harmonisiert wird
	- Anzeige der Anzahl Unternehmen bei der Anzahl Nennungen (in den eBooks und allen weiteren Formaten)

### **NEUE NAMEN DER PRODUKTE AB ENDE AUGUST '23**

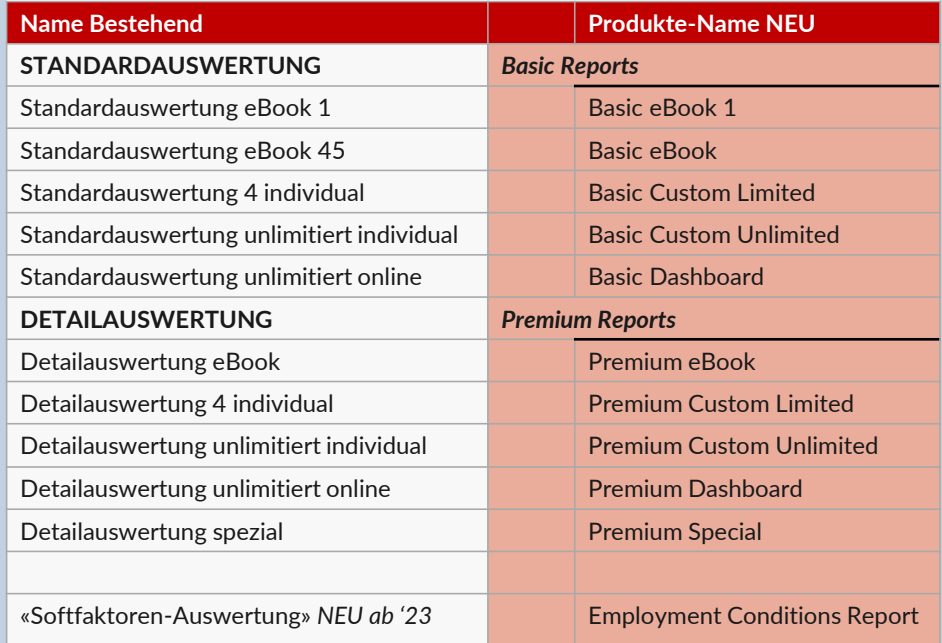

### **ONLINE-AUSWERTE-TOOL**

- > BASIC / PREMIUM DASHBOARD
- Verbesserungen in der Darstellung
- Mehr Auswahloptionen

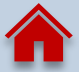

#### **WICHTIGE INFORMATIONEN VOR DEM START**

<span id="page-3-0"></span>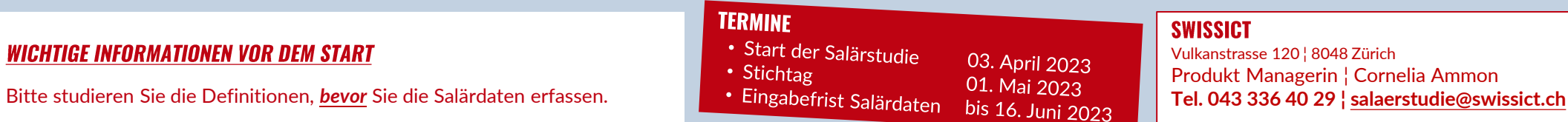

#### **SWISSICT**

Vulkanstrasse 120 ¦ 8048 Zürich Produkt Managerin ¦ Cornelia Ammon

Das Login zur Online-Erhebung auf **<https://salaerstudie-compensationsurvey-tool.swissict.ch/>**

Geben Sie Ihre geschäftlichen Zugangsdaten ein, welche Sie gleichermassen für den Mitgliederbereich bzw. den Webshop von swissICT benutzen. Wir können aus Sicherheitsgründen keine Accounts akzeptieren, welche über eine privaten Zugang laufen. Private Einzelnennungen fliessen nicht in die Resultate der Salärstudie.

#### **BERUFSBESCHREIBUNGEN**

**LOGIN - ONLINE-TOOL** 

Die Salärstudie basiert auf den Berufsbildern, die im swissICT Standardwerk «**Berufe der ICT**» definiert sind. Die Berufsbeschreibungen und entsprechenden Informationen zu den Kompetenzstufen finden Sie auf der Plattform Berufe der ICT unter <https://www.berufe-der-ict.ch/berufe>

#### **WEITERE TEILNEHMERINFORMATIONEN**

Auf<https://www.swissict.ch/salaere-der-ict-teilnahme-informationen/> finden Sie diverse Links und Musterdateien für Ihre Teilnahme.

#### **SICHERHEIT**

Die Datenerfassung wird durch die Verwendung des SSL- /TLS-Protokolls geschützt wie es auch Banken benutzen.

Der Zugang zu den Daten wird durch ein von Ihnen gewähltes Passwort gesichert. Bitte wählen Sie ein sicheres Passwort. Die Qualität von Passwörtern können auf der Seite des Datenschutzbeauftragten des Kantons Zürich überprüft werden:

<https://review.datenschutz.ch/passwortcheck/check.php> >> Bitte benutzen Sie keines Ihrer üblichen Passwörter!

#### **AUSWERTUNGEN 2023**

Als Teilnehmer der Salärstudie erhalten Sie einen Gutschein über 250.- CHF über alle Basic & Premium Reports (Standard-/Details-Auswertungen) mit den Kompetenzstufen S1, S2 und S3.

Weitere Exemplare sowie die Detailauswertung mit allen Kompetenzstufen können ab **Ende August 2023** über unseren Online-Shop bestellt werden.

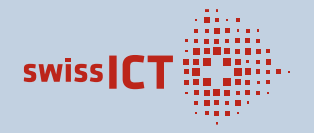

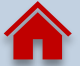

## <span id="page-4-0"></span>**PROZESSÜBERSICHT**

#### **LOGIN**

Webseite für das Login:<https://salaerstudie-compensationsurvey-tool.swissict.ch/> Wenn Sie noch kein swissICT-Login haben können Sie sich via «**Registrieren**» direkt eines erstellen.

Login

Einloggen

aistrieren

> Falls Ihnen das Passwort nicht mehr bekannt ist, wählen Sie «**Passwort anfordern**». Sie erhalten per E-Mail einen Link für die Zurücksetzung Ihres Passwortes. Folgen Sie dem entsprechenden Prozess.

Sie erhalten eine E-Mail für die Bestätigung der Registration. Im folgenden können Sie sich erneut einloggen.

#### KEIN BESTÄTIGUNGSMAIL ERHALTEN (nach ~15 Minuten)

Falls Sie keine E-Mail erhalten: Prüfen Sie bitte Ihr Spam-Verzeichnis.

Falls die E-Mail nicht im Spam-Verzeichnis ist, kontaktieren Sie uns bitte: *043 336 40 29*  oder [salaerstudie@swissict.ch](mailto:salaerstudie@swissict.ch)

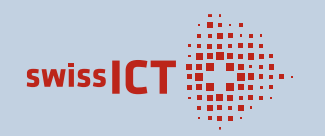

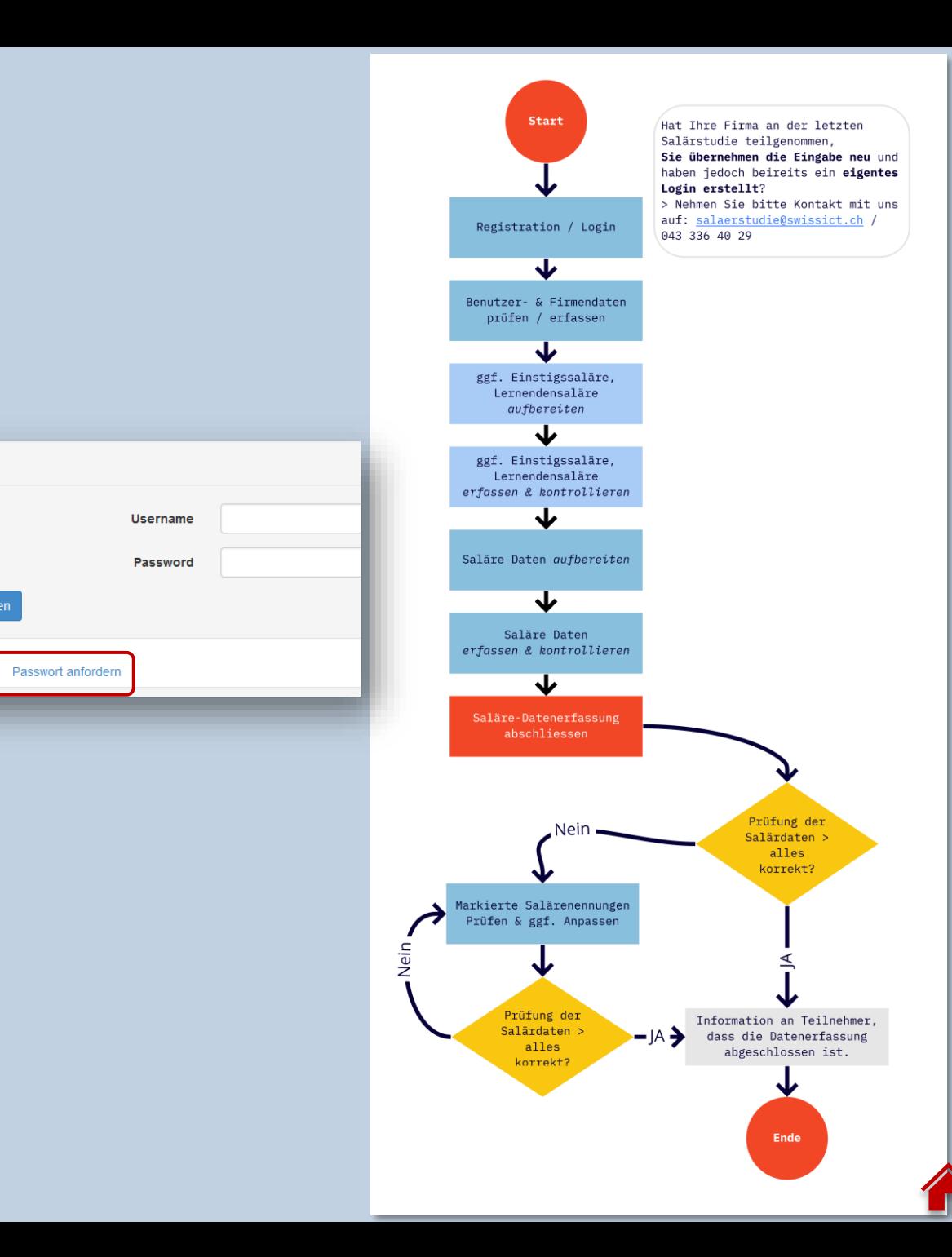

### <span id="page-5-0"></span>**FARBCODES & DEREN BEDEUTUNGEN**

#### **STATUSANZEIGEN VIA FARBCODES**

In dem Saläre-Tool finden auch Farben-Codierungen Anwendung. Hier erhalten Sie einen Überblick zu den verwendeten Farben und deren Bedeutung.

Im Rahmen des Erhebungsprozesses werden Sie den Farbcodes immer wieder begegnen. Auch Symbole für Nachrichten (unter Kommentare) sind entsprechend hinterlegt und können/sollten angeklickt werden, um deren Inhalte zu ersehen.

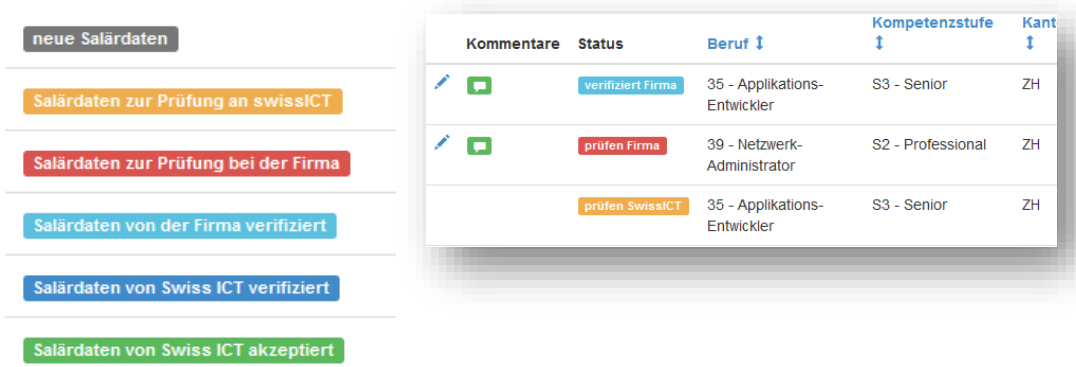

## WEITERE NUTZEN FÜR SIE...

#### **MEHR AUSTAUSCH UND EINFACHERE NUTZUNG**

Das Saläre-Erfassungs-Tool «Compensation Survey« bietet Ihnen eine Darstellung mit den Farbcodes.

Damit erhalten Sie nicht nur die Statusanzeigen wie die Farbcodes. Sie werden ebenfalls mit den entsprechenden E-Mails und Informationstexten via Dashboard auf dem Laufenden gehalten und zu ggf. benötigten Rückmeldungen aufgefordert bzw. informiert über den aktuellen Stand Ihrer Eingaben und weiterem.

- Die wichtigen Buttons sind jeweils rechts oben am Bildschirm.
- Mittels einer Menüführung werden Ihnen die Eingabeoberflächen schrittweise freigeschaltet und erscheinen sodann im oberen Menü-Band in Schwarz.
- Die Informationen zu den Eingaben finden Sie in der Anleitung und in der Excel-Anleitung für den CSV-Import und online direkt bei den jeweiligen Feldern.

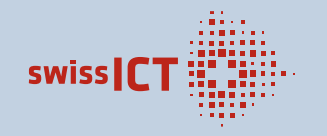

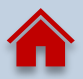

## <span id="page-6-0"></span>DEFINITIONEN DER ZU ERHEBENDEN DATEN > BRANCHEN, GRÖSSE, EINSTIEGSSALÄR, TEILNEHMERVERZEICHNIS

#### **BRANCHE DES UNTERNEHMENS / DER ORGANISATION**

#### Handel

- 11 Grosshandel
- 12 Einzel- und Detailhandel
- 13 Hardware- und Softwarehandel

#### Industrie/Gewerbe

- 21 Chemische und Pharmaindustrie
- 25 Bau
- 27 Energie- und Wasserversorgung
- 29 Übrige Industrie

#### Dienstleistungen

- 31 Finanzdienstleistungen
- 32 Versicherungen (exkl. Sozialversicherungen)
- 33 Informatikdienstleistungen
- 34 Nachrichtenübermittlung, Telekommunikation
- 35 Transport und Verkehr
- 36 Gesundheit und Soziales
- 37 Bildung
- 38 Öffentliche Hand (Inkl. Sozialversicherungen)
- 39 Übrige Dienstleistungen

#### **GRÖSSE UNTERNEHMEN**

- Total der am Stichtag (01. Mai) in der Schweiz und/oder im Fürstentum Lichtenstein beschäftigten Mitarbeitenden im Unternehmen (in Vollzeitstellen/FTE) ohne Aushilfen und Lehrlinge.
- Grösse Unternehmen > Grösse Informatik

#### **GRÖSSE INFORMATIK**

Total der am Stichtag in der Schweiz und/oder im Fürstentum Lichtenstein beschäftigten Mitarbeitenden in der Informatik (in Vollzeitstellen/FTE) ohne Aushilfen und Lehrlinge.

#### **EINSTIEGSSALÄRE**

Umfasst die Einstiegssaläre von Informatikern ohne Berufserfahrung, d.h. nach dem Abschluss der Lehre, respektive der Bachelor- oder Master-Ausbildung.

#### **ICT-LERNENDENSALÄRE**

Es werden die Jahressaläre der ICT-Lernenden für die drei Hauptlehrbereiche erhoben. Die Saläre müssen jeweils für alle Lehrjahre hinterlegt werden und dürfen nur Lehrgänge umfassen, welche begleitende schulische Ausbildung geniessen.

#### **TEILNEHMERVERZEICHNIS**

Dürfen wir Ihr Unternehmen im Teilnehmerverzeichnis den Reports (Auswertungen) aufführen? Im Verzeichnis wird der Firmenname, der Ort sowie die Branche aufgeführt.

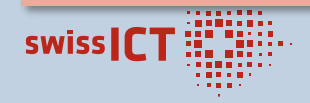

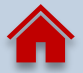

### **NEUE ANSTELLUNGSBEDINGUNGEN > FIRMENDATEN EDITIEREN**

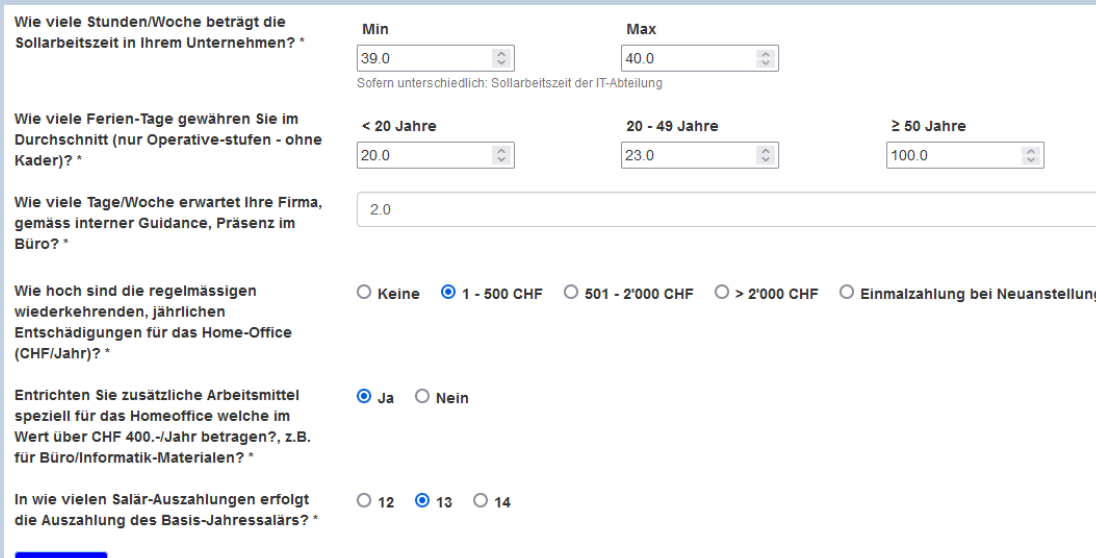

#### **PFLICHTFELDER**

Sneicherr

Alle diese neuen Fragen sind Pflichtfelder für die Teilnahme an der Salärstudie. Können auch halbe Tage eingetragen werden.

#### **ERSTER REPORT ENDE AUGUST 2023 > EMPLOYMENT CONDITIONS REPORT**

#### **SOLLARBEITSZEIT**

- Sollten Sie z.B. regional unterschiedliche Werte zu den Stunden/Woche habe, so können Sie hier den tiefsten und höchsten Wert eingeben.
- Haben Sie nun einen Wert, bitte diesen bei Min. **&** Max. hinterlegen.

#### **FERIENTAGE NACH ALTER**

Hier gilt es einzutragen, wie viele Ferientage je Altersstufe bei Ihnen gewährt werden. Es können auch halbe Tage eingetragen werden.

#### **BÜROPRÄSENZ**

#### **FINANZELLE HOME-OFFICE-ENTSCHÄDIGUNG**

Es werden die Jahressaläre.

#### **MATERIELLE HOME-OFFICE-ENTSCHÄDIGUNG**

Hier gilt es einzutragen, wie viele Ferientage je Altersstufe bei Ihnen gewährt werden. Es

#### **AUSZAHLUNGSRATEN DER SALÄRE**

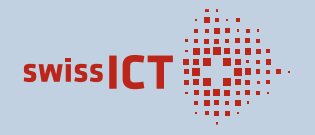

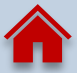

### **DEFINITIONEN DER ZU ERHEBENDEN DATEN > BERUFS-/SALÄRDATEN 01**

#### **BERUFS- UND SALÄRDATEN**

#### Allgemeine Informationen

Es wird jeder Mitarbeiter ICT einzeln aufgeführt. Nennen Sie keine Durchschnittswerte, diese verfälschen die Ergebnisse.

#### Beruf und Kompetenzstufe

Die Detailbeschreibungen der Berufe und Kompetenzstufen finden Sie sie [hier](https://www.berufe-der-ict.ch/informationen-zu-den-berufsbeschreibungen#Titel2).

#### Mischfunktionen

Insbesondere in kleineren und mittleren Unternehmen werden verschiedene Funktionen oftmals durch einen einzelnen Mitarbeiter in Personalunion wahrgenommen. Um solche Mischfunktionen korrekt zuzuordnen, muss die Funktion des Mitarbeiters grob analysiert werden. Seine hauptsächlich ausgeübte Tätigkeit (Beruf) ist für die korrekte Zuordnung massgebend.

Falls der Mitarbeiter Personal führt, ist die entsprechende Kompetenzstufe mit Personalführung zu wählen (M1, M2, M3 oder M4). Ansonsten ist die Kompetenzstufe ohne Personalführung anzugeben (S1, S2, S3, S4 oder S5).

Siehe auch [Link](#page-14-0).

#### **KANTON (ANSTELLUNGSORT)**

Kanton gemäss Autokennzeichen, in welchem der Mitarbeitende angestellt ist; FL für Fürstentum Lichtenstein.

#### **GEBURTSJAHR**

Geburtsjahr des erfassten Mitarbeiters. Format = *JJJJ*

#### **GESCHLECHT**

 $w =$  weiblich

 $m =$  männlich  $k =$  keine Angabe NEW<br>  $w =$  weiblich  $d =$  divers NEW

#### **BESCHÄFTIGUNGSGRAD**

Aktuelles Pensum in der Meldeperiode in Prozent %, oder Durchschnittswert, gerundet auf 10er, über die Meldeperiode. Angabe ohne %-Zeichen – nur den Wert.

#### **EINTRITTSDATUM**

Eintrittsdatum des Mitarbeitenden in Ihrem Unternehmen.

Format = *TT.MM.JJJJ*

#### NEUES FELD FÜR IHRE "INTERNEN BERUFSBEZEICHNUNGEN"

Im Excel (CSV) und bei der manuellen Eingabe können Sie die "interne Berufsbezeichnung" hinterlegen. Dies ist **KEIN Ersatz für eine saubere Zuweisung** zu den Berufsbildern und Kompetenzstufen der "Berufe der ICT". Die Eingabe ermöglicht uns jedoch ein tieferes Verständnis bei der Prüfung und eine marktgerechte Weiterentwicklung der "Berufe der ICT". **NEW** 

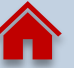

## Übersicht erhobener Gehaltskomponenten

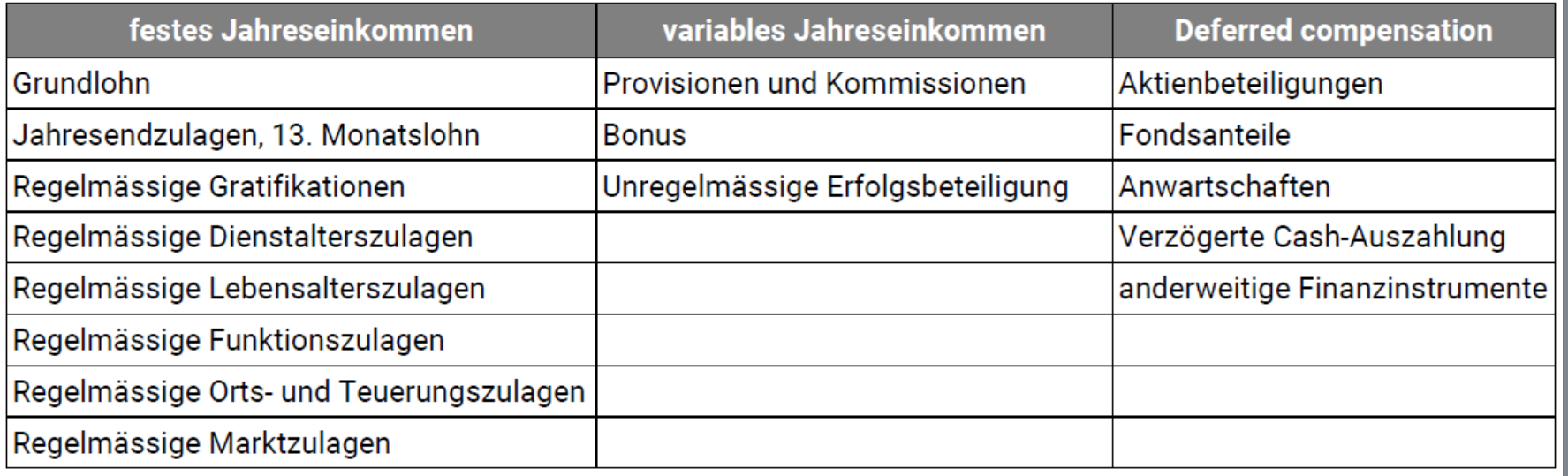

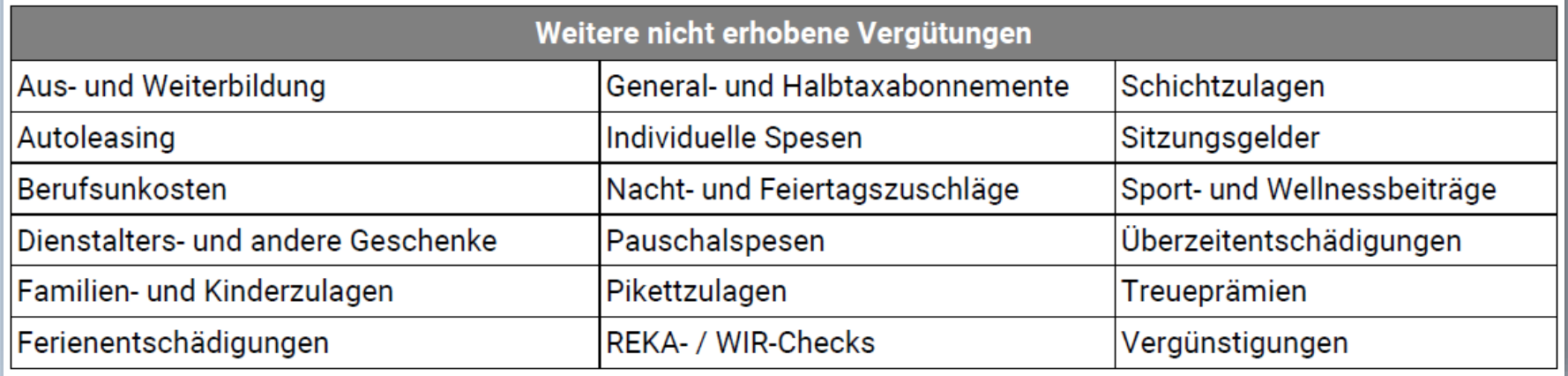

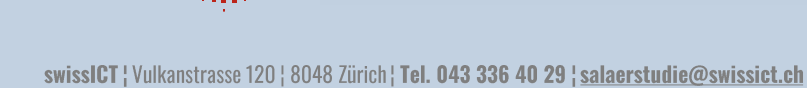

alian

swissICT

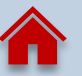

### **DEFINITIONEN DER ZU ERHEBENDEN DATEN > BERUFS-/SALÄRDATEN 02**

#### **BASIS-JAHRESSALÄR**

#### **Stichtag ist der 1. Mai 2023**

Das feste Jahressalär umfasst den vertraglich vereinbarten Bruttolohn bei einem 100%-Pensum und alle regelmässigen Einkommensbestandteile wie regelmässige Jahresendzulagen, 13./14. … Monatslohn, Teuerungszulagen, Marktzulagen, Funktionszulagen, etc.

Das Basis-Jahressalär von Teilzeit-Beschäftigten bei der Erfassung auf ein volles Pensum (100%) hochrechnen! Das Jahreseinkommen von Personen, die weniger als 12 Monate bei der Firma beschäftigt waren, wird auf ein Kalenderjahr hochgerechnet. Nicht in das Jahressalär einzurechnen: [Siehe die tabellarische Übersicht](#page-9-0)

#### **VARIABLES SALÄR**

Variables Salär für die Vorjahresperiode, jedoch im aktuellen Jahr ausbezahlt (auf dem Steuerausweis 2023 zu finden).

Das variable Salär wird effektiv gemeldet (nicht auf 100 % hochgerechnet, auch wenn der Bonus vom Beschäftigungsgrad abhängig ist).

Es umfasst alle unregelmässigen Leistungen in Form von Geld und/oder Beteiligungen, die freiwillig sind und vom Geschäftsgang und/oder der persönlichen Leistung des Mitarbeiters abhängen. Zum variablen Jahressalär gehören unregelmässige Bonuszahlungen, Provisionen und Kommissionen, Erfolgsbeteiligungen usw.

#### **BASISJAHRESSALÄR VORJAHR**

Das Basissalär des Vorjahres erfasst das Jahressalär des jeweiligen Vorjahres. Auch dies wird bei Teilzeit-Beschäftigten auf 100% und/oder unterjährig eingestellten auf das Jahresgehalt hochgerechnet. Stichtag ist der 1. Mai des jeweiligen Erhebungsjahres.

#### **TOTAL CASH VORJAHR**

Die Summe aus dem Basisjahressalär des Vorjahres, plus das im laufenden Jahr ausbezahlte, variable Salär (das sich auf die Ergebnisse des Vorjahres bezieht) ergibt den Total Cash.

Aufgrund dieser Berechnung (fest VJ plus variabel) kann der Wert des Total Cash niedriger sein als der aufgeführte Wert des festen Jahreseinkommens (festlaufendes Jahr).

Unterjährige Eintritte nach dem 1. Januar des VJ werden bei der Berechnung des Total Cash nicht berücksichtigt.

#### **DEFERRED COMPENSATION - OPTIONAL**

Deferred Compensation umfasst variable Vergütungen, die auf den Leistungen des vorangegangenen Geschäftsjahres beruhen, im laufenden Jahr zugewiesen wurden, aber erst in späteren Jahren ausbezahlt oder verfügbar werden. Die Zuteilung kann in Form von Bargeld, Aktien, Fondsanteilen oder anderweitigen Finanzinstrumenten oder in Anwartschaften auf entsprechende Finanzinstrumente erfolgen. Der Wert bezieht sich auf den Zeitpunkt der Zuteilung. Der effektive Wert nach Sperrfrist oder Vesting wird nicht erhoben.

#### **MITARBEITER-CODE - OPTIONAL**

Hier können Sie z.B. die Personalnummer oder einen anderen Mitarbeiter-Code eintragen. Diese Einträge können Ihnen als Stütze dienen und fliessen nicht in die Berechnungsläufe für die Resultate ein.

#### **KOMMENTAR - OPTIONAL**

Hier können Sie eine Nachricht für das swissICT Team erfassen, wie z.B. Erklärungen für bestätigte Warnungen angeben.

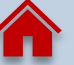

## **DEFINITIONEN DER ZU ERHEBENDEN DATEN > ÜBERSICHT BERUFSGRUPPEN & DEREN HIERARCHIEN**

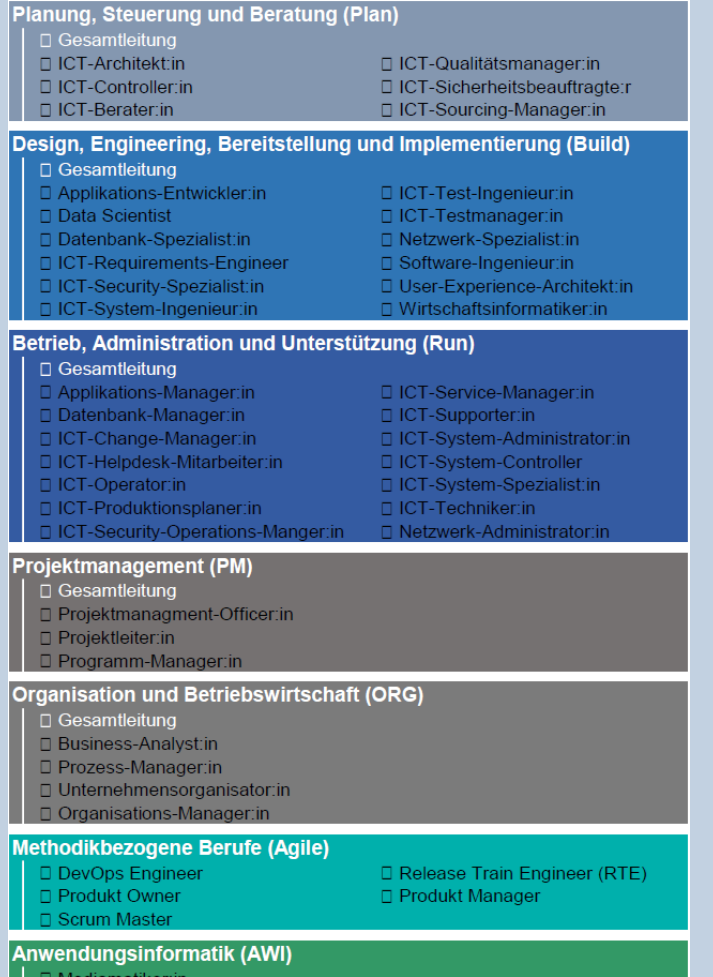

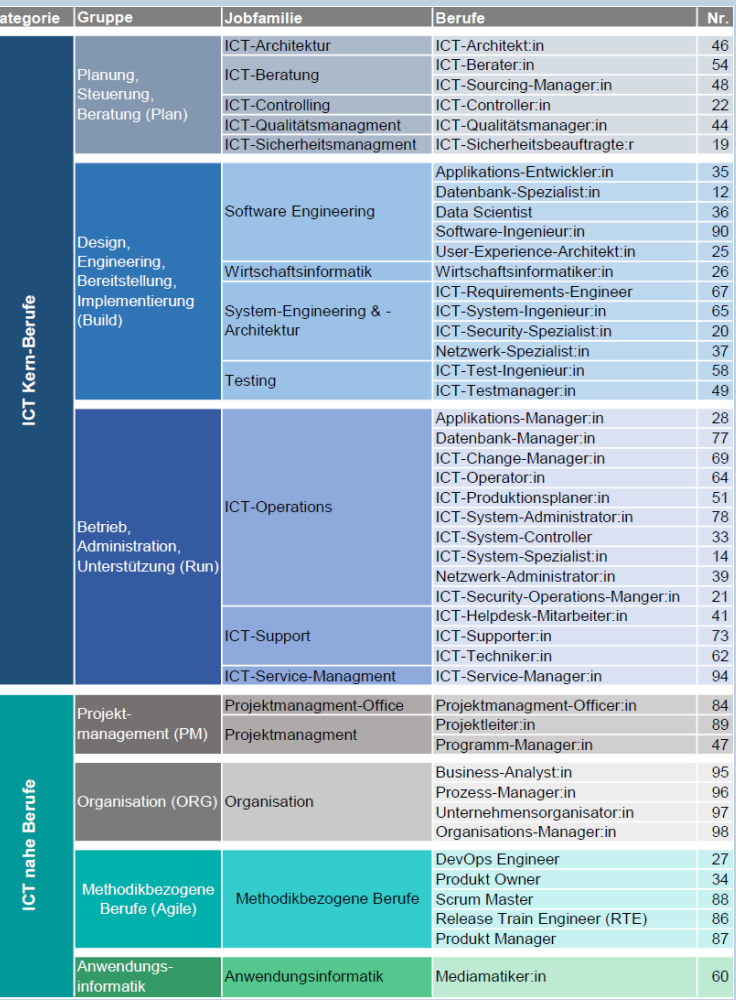

#### KOMPETENZSTUFEN FÜR SPEZIALISTINNEN/SPEZIALISTEN **OHNE PERSONALFÜHRUNG**

- S1 Junior
- S2 Professional
- S3 Senior
- S4 Expert
- S5 Senior Expert

#### KOMPETENZSTUFEN FÜR SPEZIALISTINNEN/SPEZIALISTEN **MIT PERSONALFÜHRUNG**

- M1 Unteres Management
- M2 Mittleres Management
- M3 Höheres Management
- M4 Oberes Management

> Für eine detailliertere Beschreibung den Kompetenzstufen finden Sie mehr auf den folgenden Seiten.

> Der Link zur Übersicht und weiteren Beschreibung ist: [https://www.berufe-der-ict.ch/informationen-zu-den](https://www.berufe-der-ict.ch/informationen-zu-den-berufsbeschreibungen#Titel2)[berufsbeschreibungen#Titel2](https://www.berufe-der-ict.ch/informationen-zu-den-berufsbeschreibungen#Titel2)

### **DEFINITIONEN DER ZU ERHEBENDEN DATEN > KOMPETENZSTUFEN**

### «BERUFE DER ICT» - ÜBERSICHT DER KOMPETENZSTUFEN

Ausgenommen agile Berufsbilder

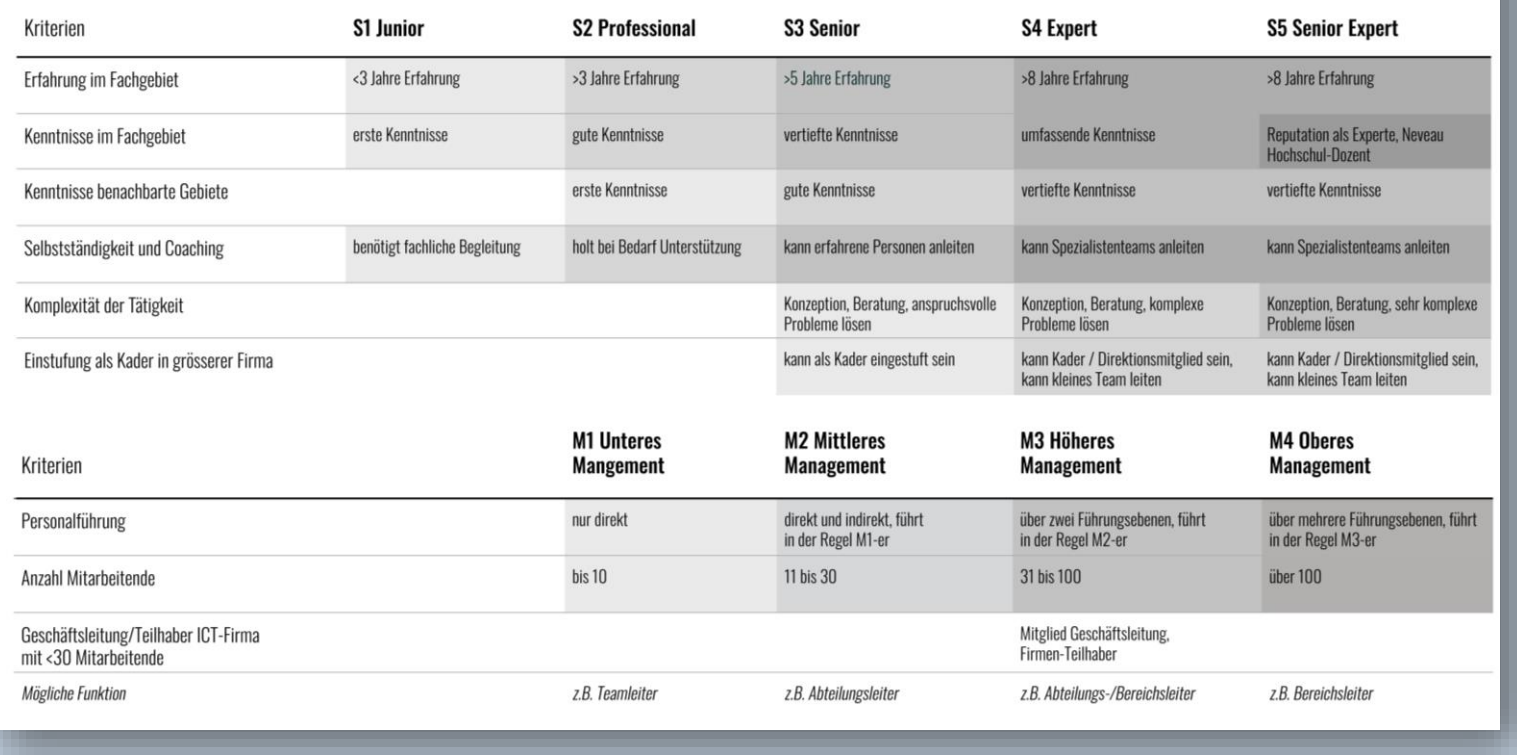

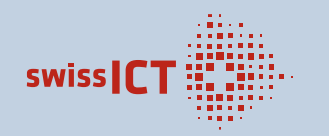

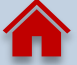

### **DEFINITIONEN DER ZU ERHEBENDEN DATEN > KOMPETENZSTUFEN**

#### «BERUFE DER ICT» AGILE SERVANT LEADERS

Übersicht der Kompetenzstufen

· Je nach Beruf werden nur S- oder nur M-Stufen verwendet.

. S-Stufen: DevOps Engineer hat keine Funktion als Servant Leader. Ab 2022 werden deshalb nur noch S1 bis S5 verwendet. Leiter von DevOps-Teams werden als Gesamtleitung Build oder Applikationsentwickler M1 bis M4 abgebildet.

M-Stufen: Alle übrigen agilen Berufe sind Servant Leaders. Ab 2022 werden je Beruf zwei Stufen M1/M2 oder M2/M3 verwendet.

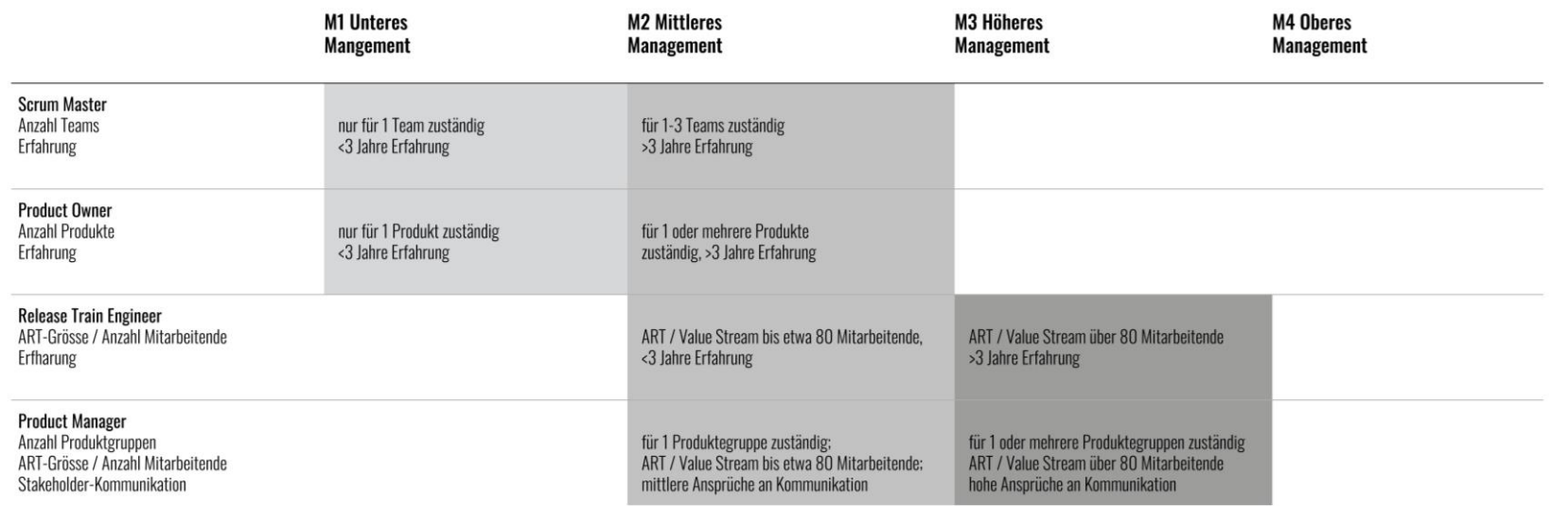

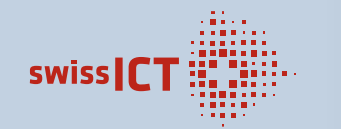

#### **Bedeutung ART und Value Stream:**

swissICT | Vulkanstrasse 120 | 8048 Zürich | Tel. 043 336 40 29 | salaerstudie@swissict.ch

Agile Release Train (ART): 1 ART umfasst bis zu 7 Scrum-Teams (i.R. 3-7 Teams); siehe scaledagileframework.com/agile-release-train: Virtuelle Organisation i.R. mit 50-125 Personen<br>Value Stream: 1 Valuestream umfasst bis zu

### <span id="page-14-0"></span>**DEFINITIONEN DER ZU ERHEBENDEN DATEN > SYNONYME UND BERUFSBILDER 01**

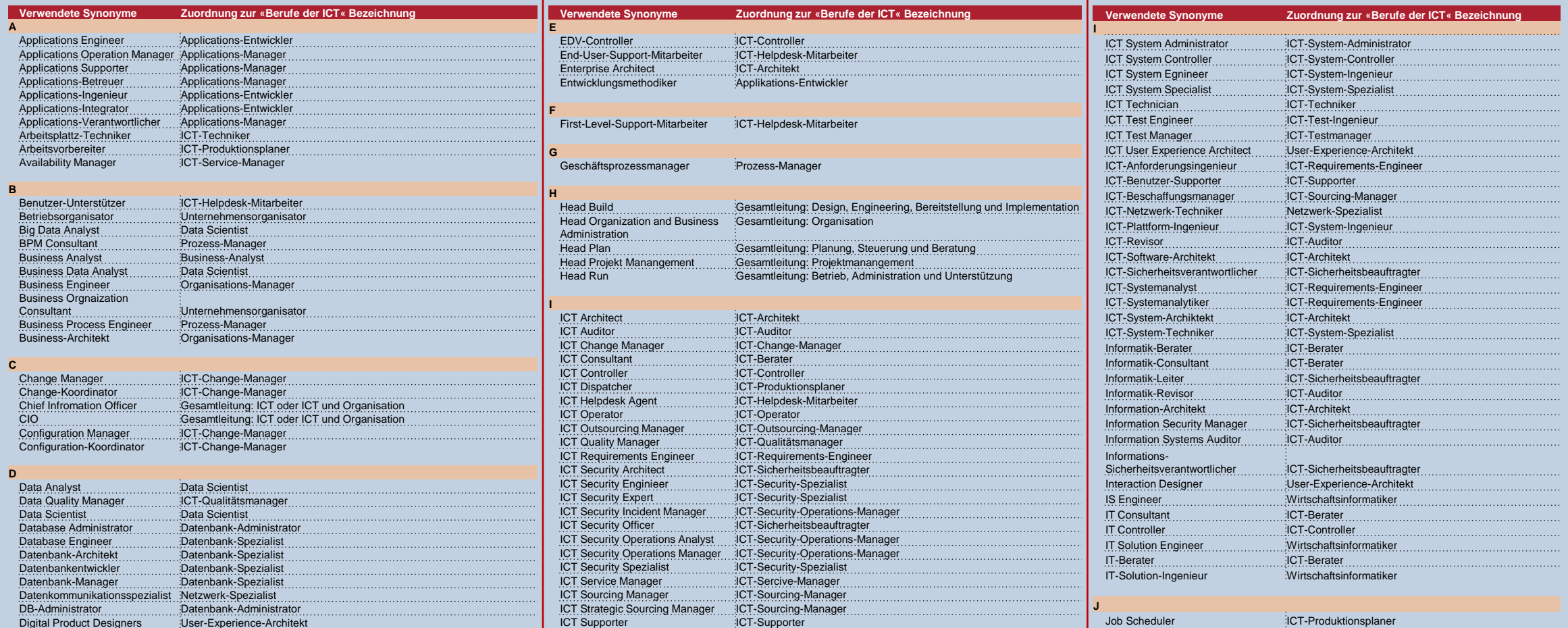

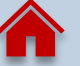

### **DEFINITIONEN DER ZU ERHEBENDEN DATEN > SYNONYME UND BERUFSBILDER 02**

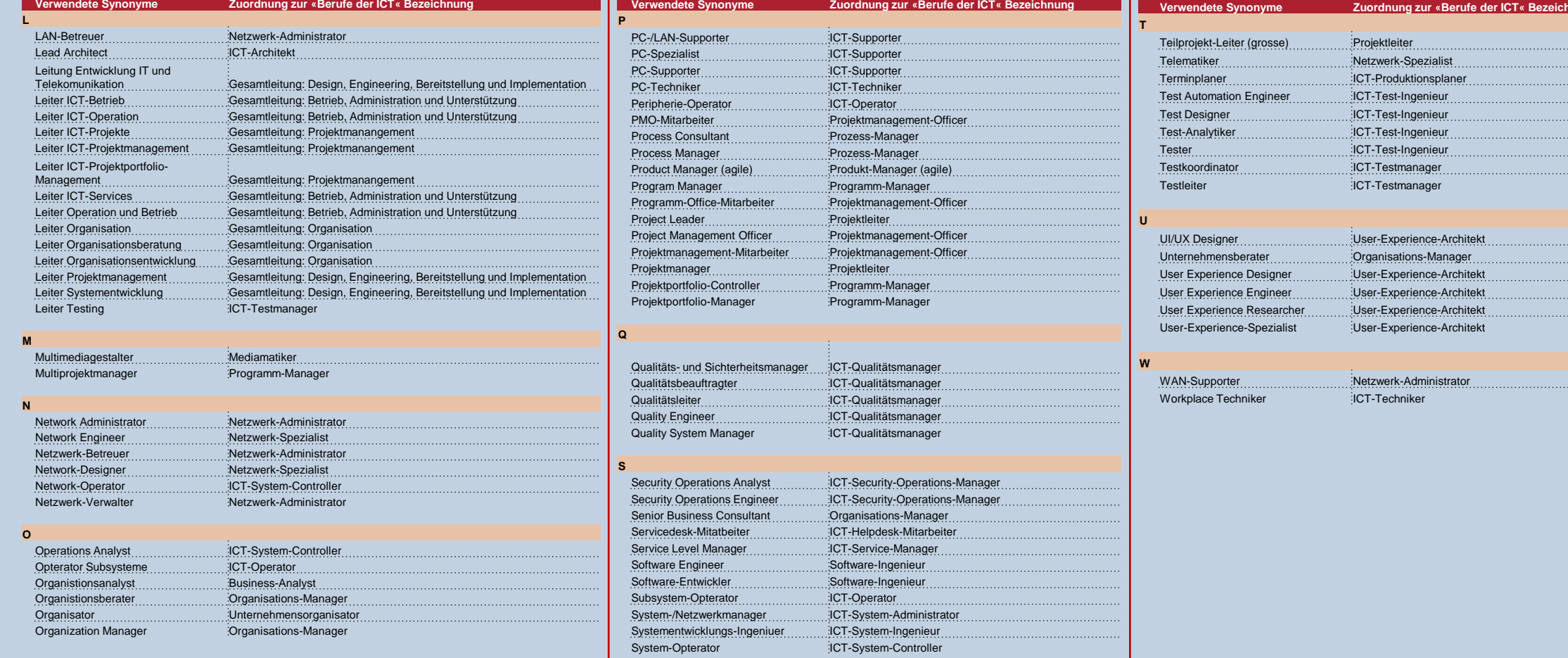

nung

### **DEFINITIONEN DER ZU ERHEBENDEN DATEN > ZUORDNUNG VON MISCH-FUNKTIONEN**

Insbesondere in kleineren und mittleren Unternehmen werden verschiedene Funktionen oftmals durch einen einzelnen Mitarbeiter in Personalunion wahrgenommen. Um solche Mischfunktionen korrekt zuzuordnen, muss die Funktion des Mitarbeiters grob analysiert werden.

Seine hauptsächlich ausgeübte Tätigkeit und eine eventuelle Fachverantwortung sind für die korrekte Zuordnung massgebend. Die zwei nachfolgenden Beispiele verdeutlichen das richtige Vorgehen.

#### **BEISPIEL 1: TÄTIGKEIT DEM BERUF 35-S2 APPLIKATIONS-ENTWICKLER PROFESSIONAL ZUORDNEN**

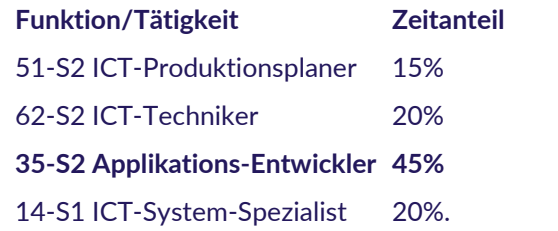

Massgebend für die korrekte Zuordnung ist die hauptsächlich ausgeübte Tätigkeit, im vorstehenden Beispiel, die wahrgenommene Funktion «35-S2 Applikations-Entwickler « mit einem durchschnittlichen Zeitanteil von 45%.

#### **BEISPIEL 2: TÄTIGKEIT DER FUNKTION 26-M1 WIRTSCHAFTSINFORMATIKER ZUORDNEN**

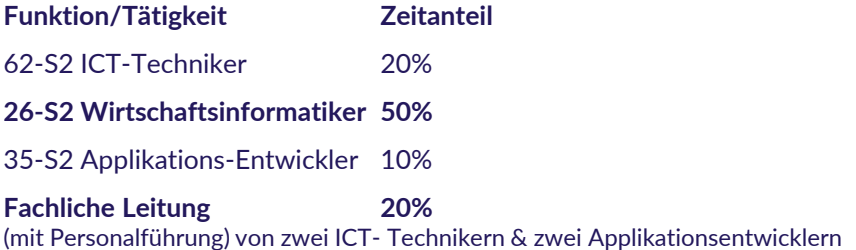

Massgebend für die korrekte Zuordnung ist die hauptsächlich ausgeübte Tätigkeit und die Personalführung.

Im vorangehenden Beispiel, die wahrgenommene Funktion «Wirtschaftsinformatiker« mit einem durchschnittlichen Zeitanteil von 50% und die Personalführung für zwei ICT-Techniker und zwei Applikationsentwickler (= M1 für direkte Personalführung von 1-10 Mitarbeitern).

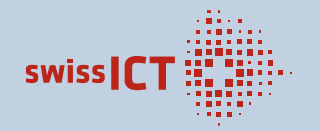

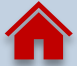

<span id="page-17-0"></span>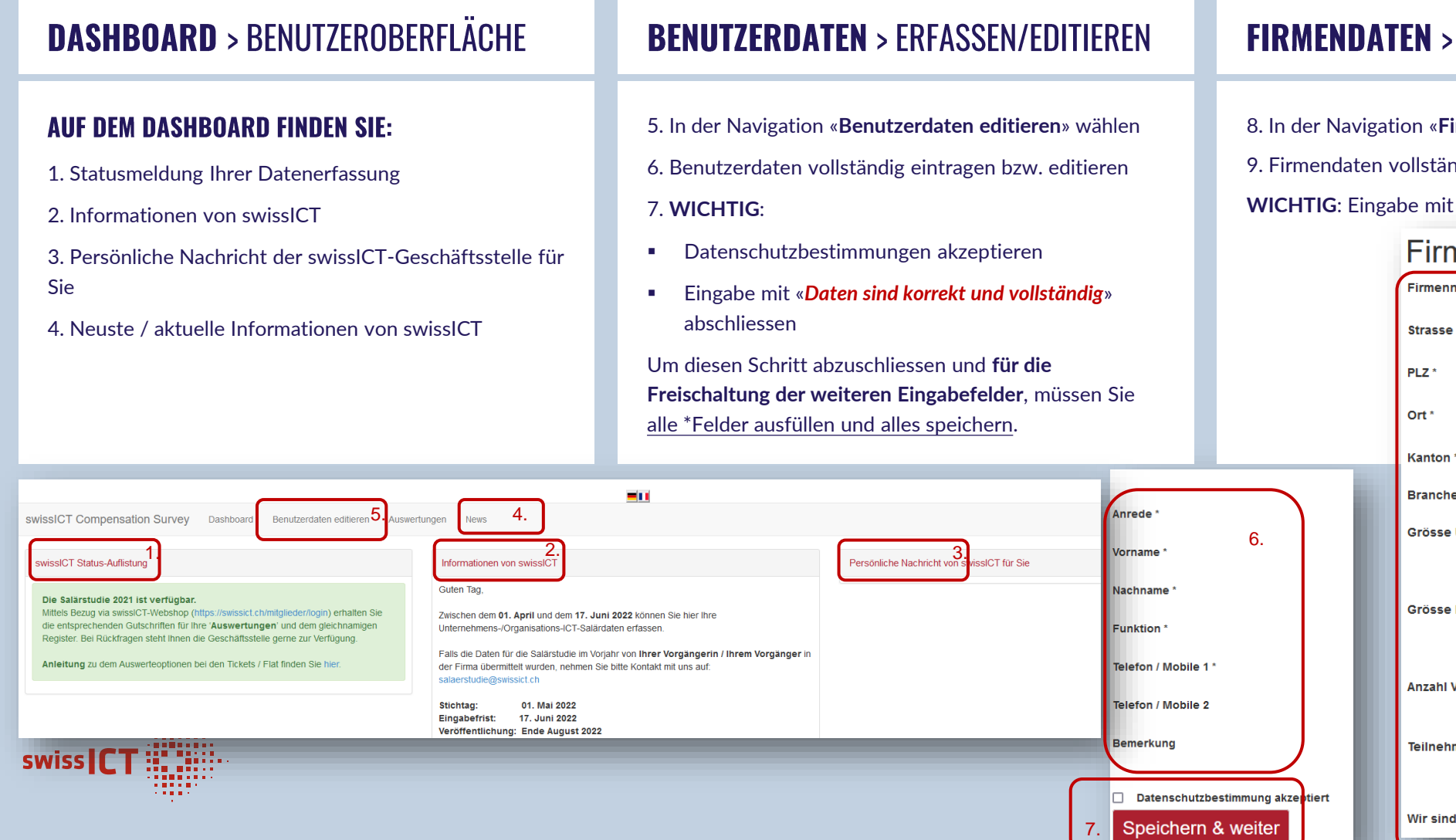

### **FIRMENDATEN > ERFASSEN/EDITIEREN**

8. In der Navigation «**Firmendaten editieren**» wählen 9. Firmendaten vollständig eintragen bzw. editieren **WICHTIG**: Eingabe mit «*Speichern*» abschliessen.

### Firmendaten editieren

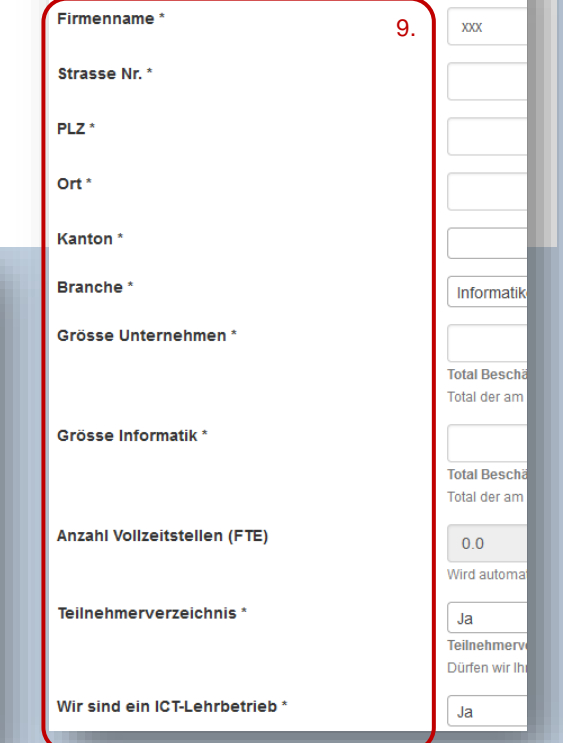

## <span id="page-18-0"></span>**EINSTIEGSSALÄRE ERFASSEN**

**SV** 

SW

Stellen Sie Lehr-, Studiums-, und/oder Uni-Abgänger zu standardisierten Salären ein?

Seit einigen Jahren erhebt swissICT die Einstiegssaläre von Informatikern ohne Berufserfahrung, d.h. nach dem Abschluss der Lehre, respektive der Bachelor- oder Master-Ausbildung.

Berufseinsteiger in die Privatwirtschaft mit Doktorat resp. PhD werden nicht erfasst. Wo Einstiegssaläre bekannt sind, bitte ganze Zahl angeben.

Einstiegssaläre sind eine wichtige Messgrösse in der Salärerhebung. **Erfassen** Sie bitte die für Ihr Unternehmen gültigen Einstiegssaläre in den entsprechenden Rubriken oder geben Sie an, dass Sie keine entsprechenden Standards im Unternehmen führen.

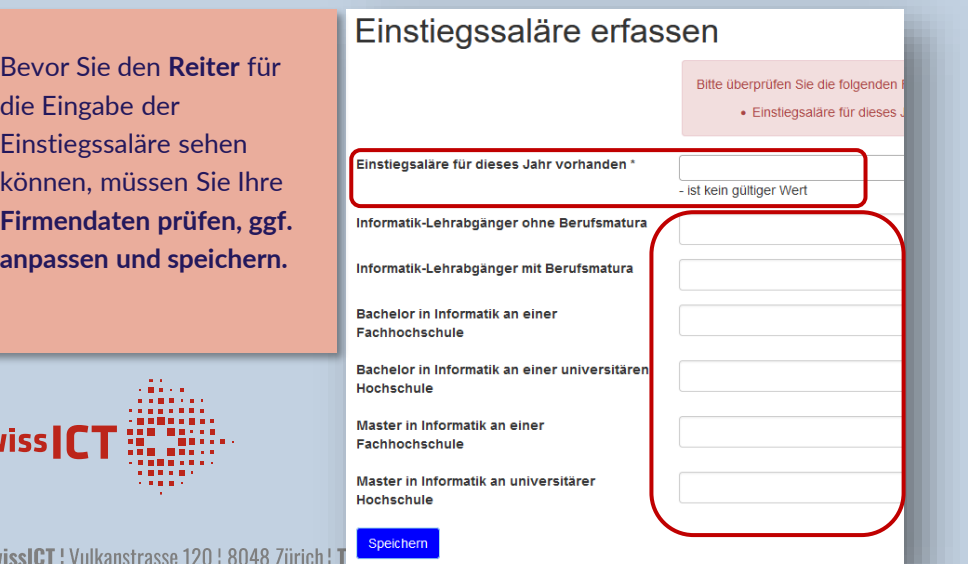

### **ICT-LERNENDENSALÄRE ERFASSEN**

automatisch.

dem folgenden I

[Lehren\\_DE.pdf](https://www.swissict.ch/app/uploads/2022/03/2022-Beschreibungen_ICT-Lehren_DE.pdf)

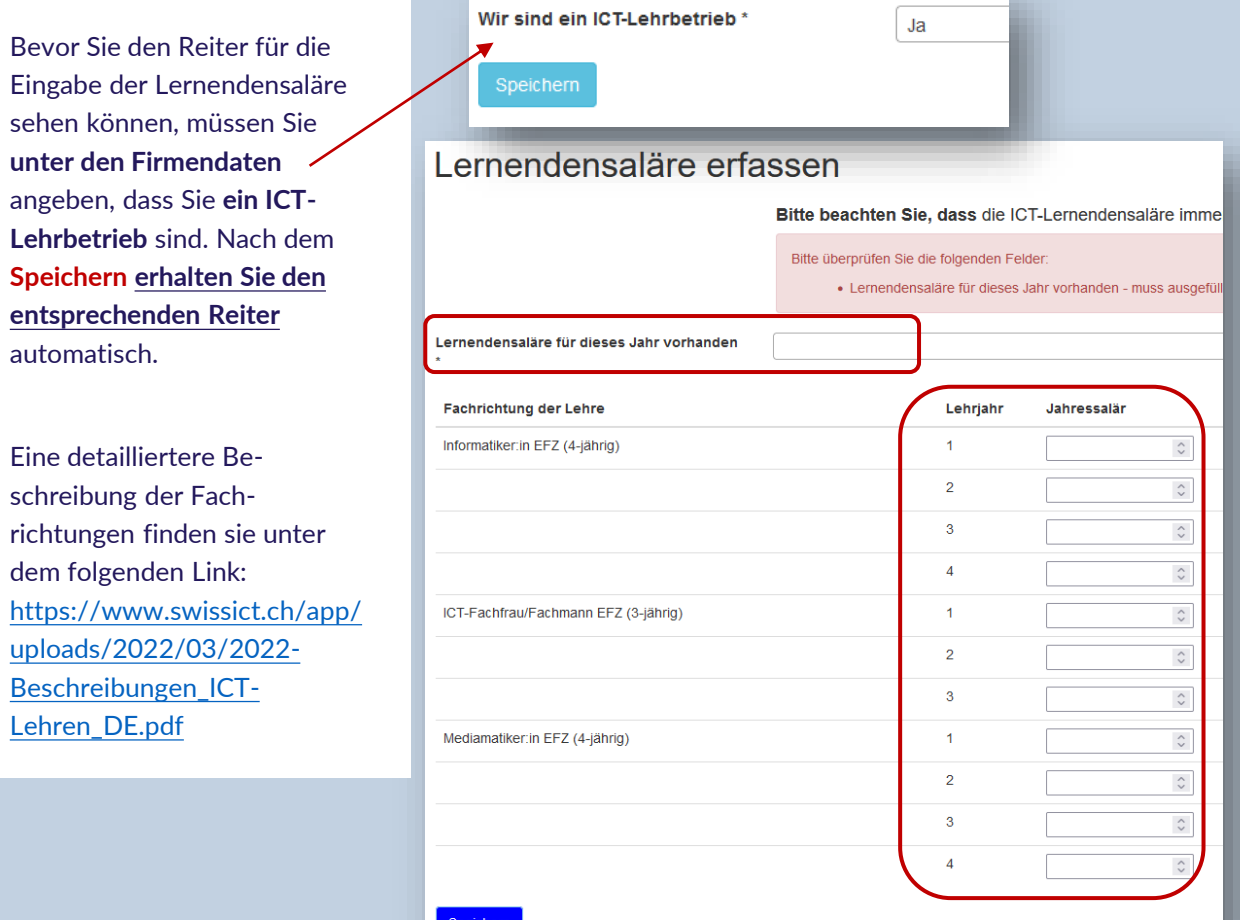

## <span id="page-19-0"></span>**SALÄRDATEN ERFASSEN > ÜBERBLICK**

Sie haben **2 Möglichkeiten**, um die Saläre zu erfassen: **A** Datenerfassung mit Webformular als Teil der Tabelle

**B** Datenerfassung mit CSV-Import *>>> empfohlen*

#### **Teilnehmer der Salärstudie 2022 können…**

1. Die **letztjährigen** abgerufenen (abgerufen im VJ) Daten und direkt im Webformular/CSV-/Excel-Tabelle editieren; Das Kopieren des VJ bewirkt zuerst eine Darstellung im Online Tool und kann danach als CSV exportiert werden.

#### **Alle können…**

- **2. Vorlage** Excel-Datei exportieren, abfüllen/bearbeiten, prüfen &
- 3. wieder als **CSV-Datei** importieren.

Import einer CSV-Datei **überschrieben**.

## **SALÄRDATEN ERFASSEN > FORMULAR EINES DATENSATZES**

Mit «**+ Neuer Datensatz**» können Sie das Webformular öffnen

4. Geben Sie die Daten des Mittarbeiters ein

Um weitere Datensätze zu erfassen und die Angaben zu speichern schliessen Sie Ihre Eingabe mit «**Speichern**»

Um die Erfassung der **Gesamtdaten** abzuschliessen und die Daten zur Prüfung freizugeben, **schliessen Sie die Datenerfassung mit «Datenerfassung abschliessen».**

Ab diesem Zeitpunkt können Sie die Salärdaten nicht mehr bearbeiten. Die swissICT-Geschäftsstelle wird die Daten prüfen und Sie bei Rückfragen kontaktieren.

**WICHITG: «Datenerfassung abschliessen»** bei einer Unterbrechung der Eingabe **nicht** betätigen, sondern erst wenn Sie alle Salärdaten erfasst haben.

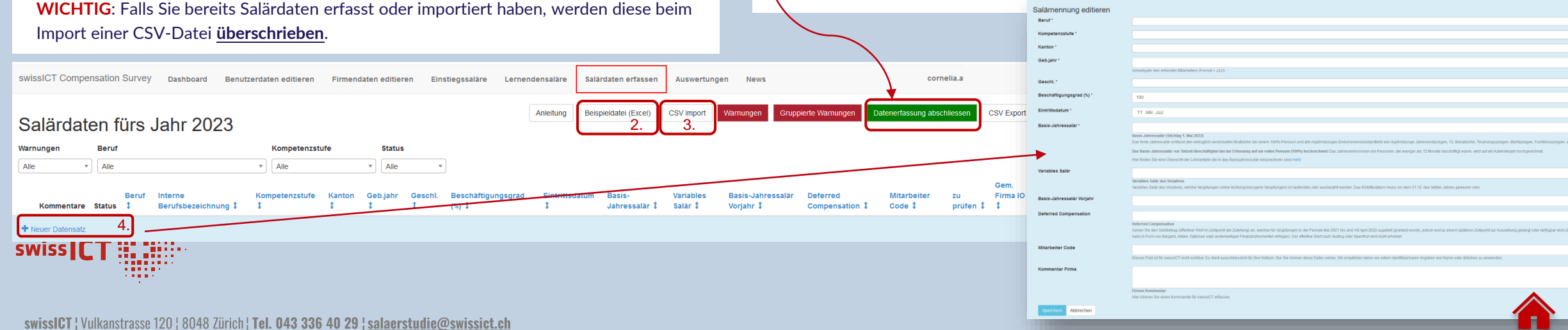

### **SALÄRDATEN ERFASSEN > CSV-IMPORT / EXPORT (EXCEL) ERSTELLEN UND HOCHLADEN**

Für die direkte Erfassung oder auch Übernahme der Daten aus einem HR-System kann der Excel/CSV Import verwendet werden. Die dafür nötige **Excel-Musterdatei** können Sie direkt im Online-Tool «**Beispieldatei herunterladen**» herunterladen und bearbeiten. Damit die Daten importiert werden können, muss das File exakt der Strukturierung der Musterdatei entsprechen. Das bedeutet, es dürfen keine Spalten verschoben werden und der erste Datensatz muss auf der Zeile 2 stehen.

- 1. Abfüllen der Excel-Musterdatei mit Ihren Mitarbeiter-Daten und prüfen dieser
- 2. Speichern der Datei als CSV: Funktion «**Speichern unter**» / [Dateityp «CSV](https://www.swissict.ch/app/uploads/2020/04/Excel-to-CSV_2020.pdf)  [\(Trennzeichen-getrennt\)](https://www.swissict.ch/app/uploads/2020/04/Excel-to-CSV_2020.pdf)«
- 3. Wählen Sie in der Navigation «**Salärdaten erfassen**»
- 4. Klicken Sie auf «**CSV Import**».
- 5. Wählen Sie mittels «**Durchsuchen**» die entsprechende CSV-Datei. Starten Sie den Import durch Klick auf «**Speichern**».
- Importdauer kann ein paar Sekunden oder Minuten beanspruchen. HINWEIS: Bei grossen Imports bitte den Browser nach ca. 15 Minuten erneut laden um die Datensätze zu sehen. > Der Import wird durch eine Meldung (E-Mail) bestätigt.

Nachdem Sie die Daten importiert und alle «**Warnungen**» bearbeitet haben, beenden Sie die Datenerfassung mit «**Datenerfassung abgeschlossen**». Ab jetzt können Sie die Salärdaten nicht mehr bearbeiten. Die swissICT-Geschäftsstelle wird die Daten prüfen und Sie bei Rückfragen kontaktieren.

#### **HINWEISE ZU DEM SPEICHERN ALS CSV**

- Der Dateityp bei «**Speichern unter**» ist beispielsweise bei Text «Tabstopp getrennt» oder CSV «UTF-8, durch Trennzeichen getrennt ».
- Bei dem Speichern als CSV fallen alle Formatierungen weg
	- Bitte Prüfen auf Hochkomma-Zeichen bei den Tausender-Zahlen, ggf. diese entfernen
	- **Prüfen Sie ob alle Zahlen in der richtigen Spalte sind und komplett ohne** Formatierungen
- Es kann jeweils nur ein Arbeitsblatt pro CSV gespeichert werden. Dies entspricht auch dem Upload-Format und ist daher korrekt.

**WICHITG:** «**Datenerfassung abgeschlossen**» bei einer Unterbrechung der Eingabe nicht betätigen, sondern erst wenn Sie alle Salärdaten erfasst haben und keine weiteren Änderungen mehr zu machen haben.

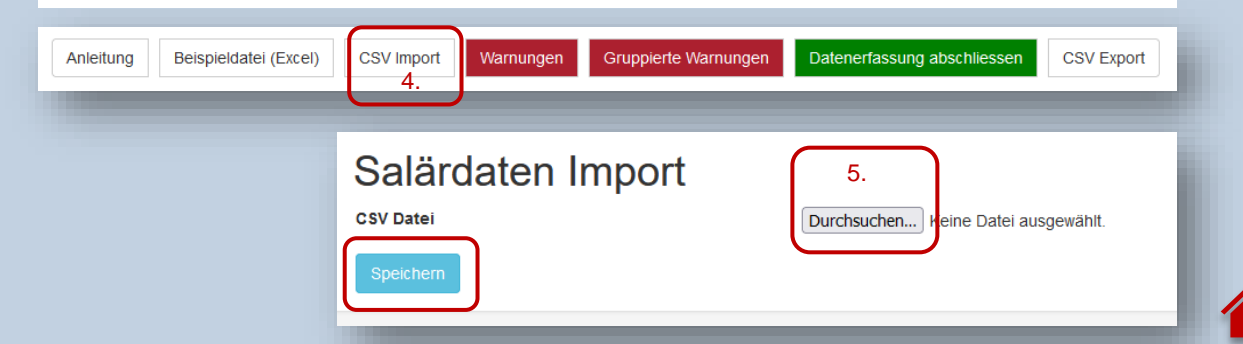

swissICT | Vulkanstrasse 120 | 8048 Zürich | Tel. 043 336 40 29 | salaerstudie@swissict.ch

## **KONTROLLE DER SALÄRDATEN & KORREKTUR-OPTIONEN > WARNUNGEN**

#### **IMPORT CSV-FILE**

Nach dem Einlesen und der ersten automatischen Prüfung der Importdatei werden Sie ggf. auf falsche Werte bzw. Fehler aufmerksam gemacht (siehe Beispiel). Dabei werden alle fehlerhaften Werte einer Zeile im jeweiligen Dialog benannt.

**Die Daten müssen in der CSV-Datei korrigiert und erneut importiert werden.** Die Daten werden andernfalls gesamthaft nicht importiert.

Nach **erfolgreicher Importierung** sehen Sie Ihre Daten unter «**Salärdaten erfassen**» und im Dashboard erscheint die unten ersichtliche Bemerkung (blau).

Damit Ihre Salärnennungen importiert werden können, muss die Datei exakt der Musterdatei entsprechen.

1. Es muss eine CSV-Datei sein (CSV - Trennzeichen getrennt)

2. Es dürfen keine Spalten verschoben sein

m

3. Der erste Datensatz muss auf der Zeile 2 stehen

4. Alle Salärzahlen dürfen kein Hochkomma enthalten

5. Alle Salärzahlen dürfen keine Rappen enthalten (nur ganze Zahlen)

Prüfen Sie Ihr File auf die genannten Punkte und starten Sie den Upload erneut. Importfehler auf Zeile 4

• Basis-Jahressalär muss grösser als 30000 sein

Import erfolgreich., 0 Salärdatensätze gelöscht. x Salärdatensätze importiert. x Salärdatensätze haben Warnungen.

#### **KONTROLLE DER SALÄRDATEN (WARNUNGEN)**

Werte wie das «Basis-Jahreseinkommen», der «Total Cash» und einige weitere werden **automatisch auf Plausibilität** geprüft.

Wenn die Werte im Vergleich abweichen, gibt das Tool Warnungen (pro Nennung) aus. Die entsprechenden Zeilen werden mit einem **'Werkzeug'-Symbol** versehen. Klicken Sie auf das , Werkzeug' um nur die Warnung zu sehen und ggf. zu bearbeiten. Das , Stift'-**Symbol** erlaubt es Ihnen die Anpassungen direkt vornehmen.

*> detailliertere Informationen zur Bearbeitung der Warnungen finden Sie [auf der nächsten Seite](#page-23-0)*

#### BITTE ÜBERPRÜFEN UND BEARBEITEN SIE ALLE WARNUNGEN

- Ist die Kompetenzstufe korrekt?
- Haben Sie Basis-Jahressalär von Teilzeit-Beschäftigten auf ein Vollpensum hochgerechnet?
- Haben Sie unterjährige Mitarbeitende auf ein Kalenderjahr hochgerechnet?
- …

Beispiel

Damit ermöglichen Sie der Qualitätskontrolle evtl. Rückfragen zu vermeiden. Folgen Sie dem im Folgenden erläuterten Prozess für die Bearbeitung.

Nachdem Sie die Daten importiert und die «**Warnungen**» bearbeitet haben, beenden Sie die Datenerfassung mit «**Datenerfassung abschliessen**». Ab diesem Zeitpunkt können Sie die Salärdaten nicht mehr bearbeiten. Die swissICT-Geschäftsstelle wird die Daten prüfen und Sie bei Rückfragen kontaktieren.

**>> Ohne dies gehen die Daten nicht weiter an die swissICT und gelten nicht als eingereicht (keine Teilnahme an der Salärstudie)!**

## WARNUNGEN / KONTROLLE DER ERFASSTEN SALÄRDATEN UND KORREKTUR-OPTIONEN

Sie haben zwei Möglichkeiten, um eingegebene Werte zu korrigieren:

#### **ERSTENS**

- 1. Mit dem '**Werkzeug**'-Symbol können Sie Ihre Korrektur und Rückmeldungen direkt in der Tabelle machen.
	- a) Lesen Sie die Hinweistexte (gelb markiert) und setzten Sie den Geprüft, Haken' sobald Sie alle notwendigen Anpassungen (2) gemacht haben.
	- b) «**Speichern**» Sie es ab
- 2. Mit dem '**Stift**'-Symbol können Sie Ihre Korrektur und Rückmeldungen direkt in der Tabelle machen.

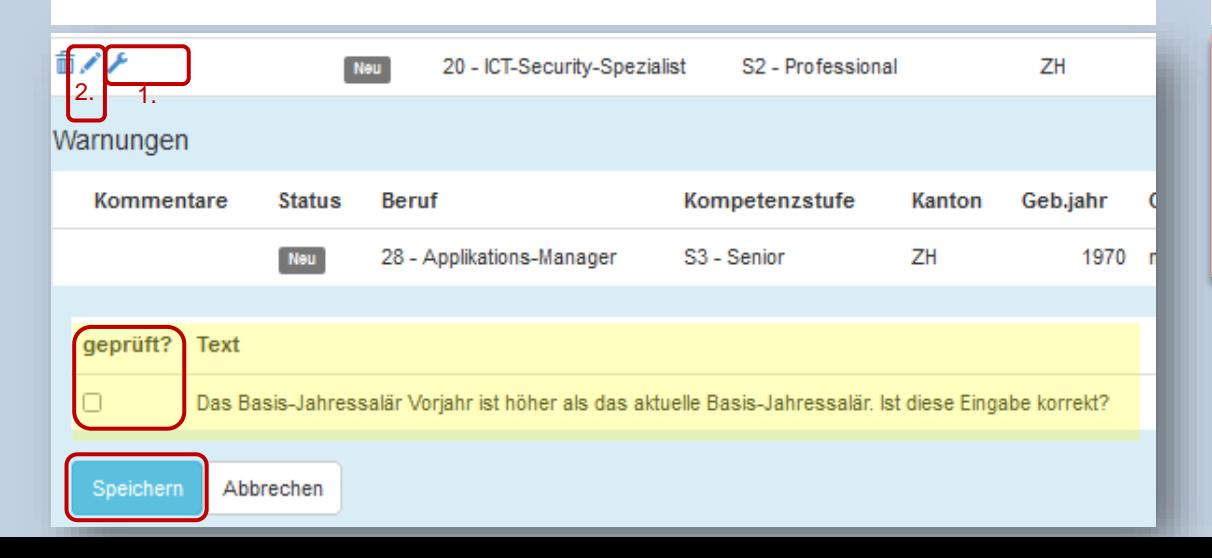

#### **ZWEITENS** Anleitung Beispieldatei (Excel) CSV Import Warnungen

- 1. Klicken Sie auf «**Warnungen**»
- 2. Alle Warnungen öffnen sich untereinander so, dass Sie diese alle zusammen durchgehen können. Jede Warnung bezieht sich auf den darüberliegenden Text.

Ein als '**geprüft**' vermerkter Datensatz welcher **gespeichert** wird, verschwindet augenblicklich. Dieser kann jedoch auf der Listenansicht wieder eingesehen werden. Die

1.

Warnung ist sodann jedoch ausgeblendet.

Falls Sie die Daten mit einem CSV-File importiert haben, können Sie die Daten auch in der Excel-Datei korrigieren und eine neue CSV-Datei importieren. Dabei werden alle alten Daten überschrieben.

#### Warnungen 3 Salärdatensätze haben Warnungen. Warnungen

Gruppierte Warnungen

Datenerfassung abschliessen

**CSV Export** 

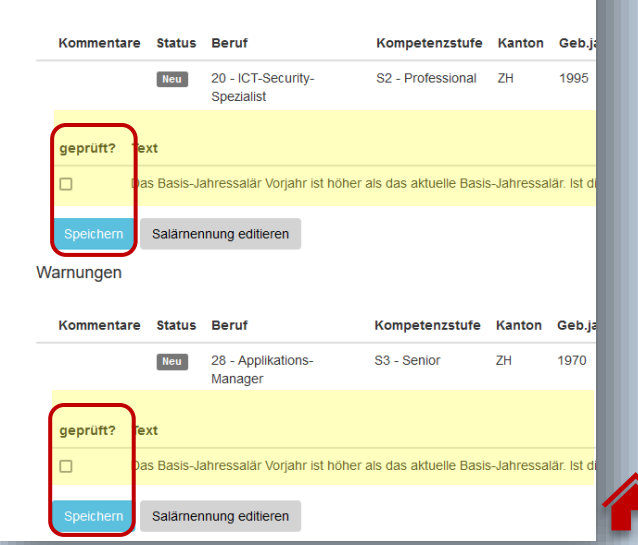

Die angegebene Anzahl der "Grösse Informatik" und die Anzahl der Vollzeitstellen stimmen nicht überein

Die Grösse der Informatik soll die Gesamtzahl an Vollzeitstellen Ihrer Informatikabteilung abbilden, ohne Aushilfen und Lehrlinge

#### Bitte prüfen Sie die Eingaben erneut

Nachdem der Button «Datenerfassung abschliessen» gedrückt wurde, erfolgt eine

der «Grösse Informatik» gibt, bekommen Sie ein entsprechendes Fenster (siehe

Informatik-Abteilung ohne Aushilfen, Lehrlinge und Administrations-Mitarbeiter

Korrigieren Sie bei Bedarf die Angaben und geben Sie eine Begründung via

**IHR 250.- CHF GUTSCHEIN FÜR ALLE SALÄRSTUDIEN-PRODUKTE 2023** 

abbilden sollte und nicht der Anzahl der Mitarbeiter.

Checkboxen an, sollte dies benötigt werden.

automatische Prüfung der angegeben Stellenprozenten und falls eine Abweichung von

Bitte beachten Sie, dass «Grösse Informatik» der Anzahl der FTE (Vollzeitstellen) Ihrer

Als Teilnehmer der Salärstudie erhalten Sie einen Gutschein-Code über 250.- CHF für alle

Salärstudien-Produkte 2023. Den Code erhalten Sie zum Launch Ende August 2023.

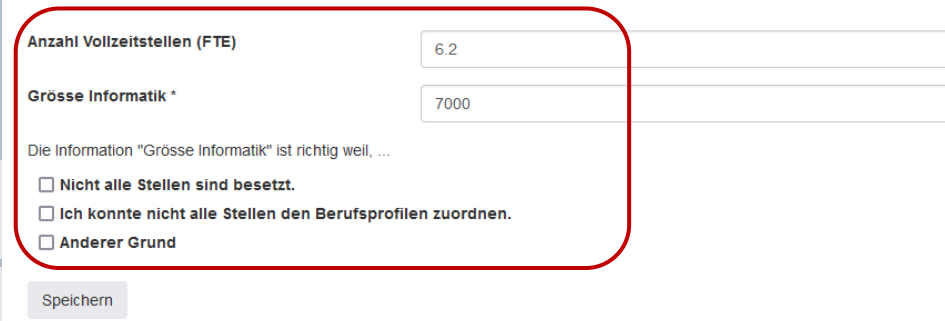

#### **VOLLZEITSTELLEN**

Beispiel-Bild).

**CSV Export** 

## <span id="page-23-0"></span>**BEDIENUNGSANLEITUNG**

### **DATENERFASSUNG ABSCHLIESSEN**

Sobald Sie alle Warnungen abgearbeitet und auch ansonsten keine weiteren Arbeiten mehr vornehmen wollen, können Sie die Datenerfassung final abschliessen. Beenden Sie die Datenerfassung mit dem Drücken des roten Buttons «Datenerfassung abschliessen» und der Bestätigung, welche Sie dann sehen.

Gruppierte Warnungen Datenerfassung abschliessen Anleitung Beispieldatei (Excel) **CSV Import** Warnungen

#### Datenerfassung abgeschlossen

Hiermit bestätigen Sie alle Warnungen gewissenhaft überarbeitet zu haben und die Datenerfassung für das Jahr 2022 ab zu schliessen

Ab diesem Zeitpunkt können Sie die Salärdaten nicht mehr bearbeiten. Die swisslCT-Geschäftsstelle wird die Daten prüfen und Sie bei Rückfragen kontaktieren.

Ohne dies gehen die Daten nicht weiter an die swissICT und gelten nicht als eingereicht (keine Teilnahme an der Salärstudie).

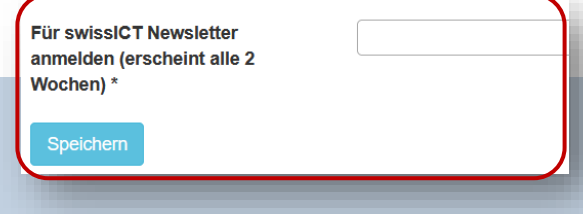

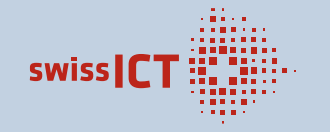

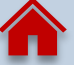

### **PRÜFUNG & NACHJUSTIERUNG DER DATEN > IM ONLINE-TOOL**

Nach abschliessender Einreichung Ihrer Daten erhalten Sie und wir eine E-Mail mit der Bestätigung. Im Folgenden werden Ihre Daten die kommenden Tage/Wochen geprüft. Bei Rückfragen erhalten Sie via E-Mail oder telefonisch eine Aufforderung.

Für die Nachbearbeitung der Rückfragen finden Sie die ausgewählten Daten unter dem Reiter «**Salärdaten erfassen**». Dort können Sie nochmals alle Daten der Nennungen bearbeiten.

- 1. Lesen Sie die Hinweise zu Ihren Nennungen unter «**Kommentare**», indem Sie auf die Nachrichten-Symbole klicken.
	- a. Bitte führen Sie die Überprüfungen möglichst gewissenhaft durch.
	- b. Nehmen Sie bei Bedarf die Grundlagen auf [«Berufe der ICT»](https://www.berufe-der-ict.ch/berufe) zur Hand betreffend der Zuteilung des Berufsprofils und der [Kompetenzstufen.](https://www.berufe-der-ict.ch/informationen-zu-den-berufsbeschreibungen-1#Titel2)
- 2. Nehmen Sie Änderungen wo notwendig vor, indem Sie das Feld über das '**Stift'- Symbol** öffnen.
- 3. Begründen Sie sollten Sie keine Änderung entsprechend der Hinweise vornehmen können oder wollen.
- **4. ABSCHLIESSEND & SEHR WICHTIG**: Setzten Sie ein **JA** bei «**Gem. Firma IO**» & **«Speichern»** Sie alles

**WIEDERHOLEN** Sie diesen Vorgang bis alle mit dem Status «**prüfen Firma**» auf «**verifiziert Firma**» umgestellt sind.

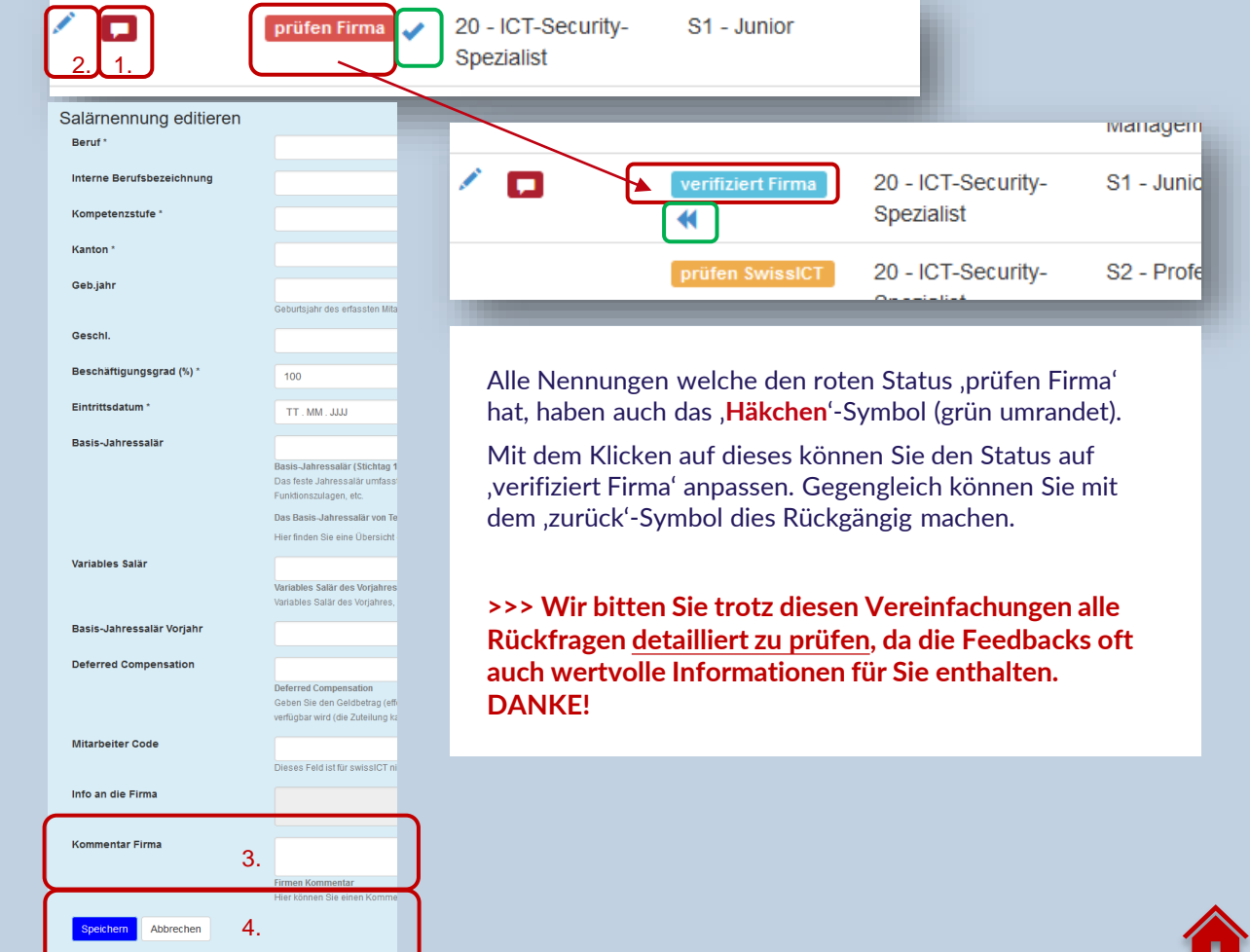

**SWISSI** 

## <span id="page-25-0"></span>SALÄRNENNUNG(EN) LÖSCHEN

- Auf das , Abfalleimer' Symbol links bei der Nennung klicken.
- Mit «Ja« die gewollte Löschung bestätigen.

### **FILTER**

- Unter «Salärdaten erfassen« finden Sie die folgenden Filteroptionen, welche Ihnen bei der Bearbeitung der Daten eine Filterung zulassen.
	- Warnungen (*mit* oder *ohne Warnungen*)
	- Beruf
	- Kompetenzstufe
	- Status (*geprüft*, *noch zu prüfen*)

### **SORTIERUNG**

- Bei allen blauen Tabellenüberschriften können Sie mittels den Pfeilen eine Sortierung bewirken.
- In der Kombination mit den Filtern erhalten Sie einige Optionen für Ihre Bearbeitungen.

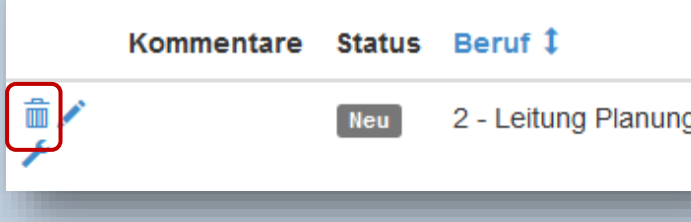

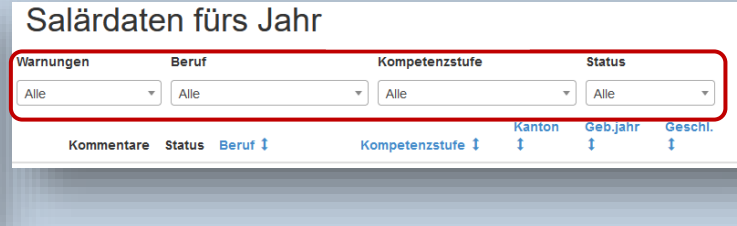

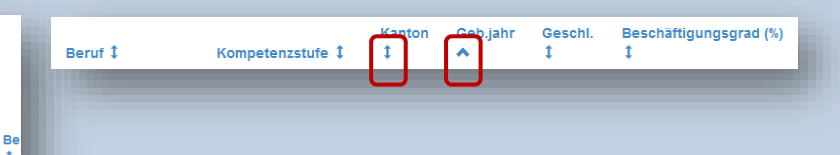

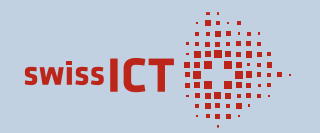

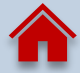

# **VIELEN DANK FUR IHRE AUFMERKSAMKEIT & TEILNAHME AN DER SALÄRSTUDIE 2023**

BEI WEITERFÜHRENDEN FRAGEN STEHEN IHNEN CORNELIA AMMON (PRODUKT MANAGERIN) & DAS GANZE SWISSICT-TEAM GERNE ZUR VERFÜGUNG

> **SWISSICT** VULKANSTRASSE 120, 8048 ZÜRICH TEL. 043 336 40 29 | SALAERSTUDIE@SWISSICT.CH

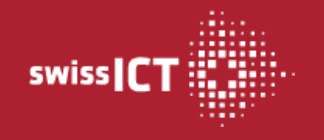